# 2022-23 MANDATED SERVICES AID/COMPREHENSIVE ATTENDANCE POLICY (MSA-CAP) ONLINE SYSTEM USER GUIDE

------

| GENERAL INFORMATION                                                               | 1       |
|-----------------------------------------------------------------------------------|---------|
| MSA-CAP APPLICATION SUBMISSION                                                    | 2       |
| EXTERNAL USER ROLES                                                               | 4       |
| CLAIM STATUSES                                                                    | 4       |
| LOGGING IN THE MSA-CAP ONLINE SYSTEM                                              | 5       |
| PAYEE INFORMATION                                                                 | 6       |
| HOW TO EDIT OR CREATE A CLAIM                                                     | 7       |
| ENROLLMENT                                                                        | 10      |
| Mandate 1 – Pupil Attendance Reporting (PAR)                                      | 11      |
| Mandate 2 – Elementary and Intermediate Assessment in English Language Arts and M |         |
|                                                                                   | 14      |
| Mandate 4: Regents Examinations (RE)                                              | 17      |
| Mandate 6: Calculator Expenses (CE)                                               | 20      |
| Mandate 8: New York State School Immunization Program (SSIP)(SSIP)                | 20      |
| Mandate 9: Documentation of Expenditures for Documentation of Integration of Requ | ired    |
| Instruction in 7 <sup>th</sup> and 8 <sup>th</sup> Grades (DIRI)                  | 21      |
| Mandate 10. Calculation of Hourly Rate High School Graduation Report (HSGR)       | 22      |
| Mandate 11: Grade Four Science Test (GFST)                                        | 22      |
| Mandate 12: Travel to Storage Sites (TSS)                                         | 25      |
| Mandate 13: Scholarship for Academic Excellence Application (SAE)                 | 25      |
| Mandate 14: Grade Eight Science Test (GEST)                                       | 26      |
| Mandate 17: Pesticide Neighbor Notification (PNN)                                 | 28      |
| Mandate 18: New York State English as a Second Language Achievement Test (NYSESLA | AT) and |
| New York State Identification Test for English Language Learners (NYSITELL)       | 29      |
| Mandate 19: RIC Expenditures for State Testing and HSGR                           | 30      |
| HOLD CLAIMS: UPLOAD DOCUMENT REQUEST                                              | 31      |
| SAVE/PRINT CLAIM AS PDF                                                           | 34      |
| CLAIM SUBMISSION                                                                  | 36      |

#### **GENERAL INFORMATION**

Mandated Services Aid/Comprehensive Attendance Policy (MSA-CAP) is a New York State funded reimbursement program for religious and independent schools. The religious and independent receive reimbursement for the state mandates that they have met in the prior religious and/or independent school year (July 1 to June 30). To receive reimbursement, the religious and independent school must have met the requirements of the mandate and have supporting documentation.

The reimbursement request, or claim, will be processed utilizing the MSA-CAP online or paper application. Religious and independent are strongly encouraged to utilize the MSA-CAP reimbursement online system. The online system is designed to enhance the application process and expedite the issuance of the religious and/or independent school's MSA-CAP Aid payment. Additionally, the system is designed for religious and independent schools to play a more active role in tracking the progress of their specific claim's processing.

#### MSA-CAP APPLICATION SUBMISSION:

Online submission: <u>NYSED Business Portal</u> or utilize the following methods for completed MSA-1 and Schedule A/Worksheet paper application:

- Email claims to msa-cap@nysed.gov
- Fax claims to 518-474-4674

The MSA-CAP Web-based System is accessible via the <u>NYSED Business Portal</u>. The system improves internal controls and the efficiency of the claims process for religious and independent school MSA-CAP reimbursement aid.

Filing for MSA-CAP is a voluntary process, requiring religious and independent schools to keep abreast of the changes and notices so that they can properly comply. This can easily be done by having the Chief Financial Officer and MSA-CAP contact keep a current email address on file in the State Education Data Reference File (SEDREF), and to check for updates weekly at the religious and independent school web site.

religious and/or independent schools have the option to assign an MSA CFO to submit and certify their MSA-CAP claim. Currently, most religious and/or independent schools only have the CEO in that role. If schools would like to add an MSA-CAP CFO to submit and certify their claim, please contact <a href="mailto:datasupport@nysed.gov">datasupport@nysed.gov</a>. If your school does not have a CFO, the submit and certify roles automatically defaults to the CEO. Once the MSA-CAP CFO is added to <a href="mailto:sebbetger">SEDREF</a>, please contact our office and we will entitle the MSA-CFO to the MSA-CAP <a href="mailto:NYSED Business portal">NYSED Business portal</a> online system.

- Per state law, non-public religious and/or independent schools must submit their 2022-23 claim by April 1, 2024 for the 22/23 claim year. The MSA-CAP system will not accept any new 22/23 claims after the claiming deadline. Submitted claims will be paid by May 31, 2024.
- Per state law, the 2021/22 claim year is closed, and no further claims will be accepted for that year.

- The MSA-CAP online system links to information that has been submitted to the Office of Information Reporting Services (IRS), and other Department offices. BEDS data, elementary and secondary examination data, and Regent's examination data will automatically populate and be displayed in READ ONLY FIXED FIELDS for the applicable mandates. Religious and/or independent schools are unable to enter data in these fields.
- If the data tolerance level that the MSA-CAP established is exceeded, a warning message will appear at the top of the screen. The claim will be set to a specific status, usually the HOLD status. Refer to <a href="STATUSES">STATUSES</a> listing which follows. Review system help features, MSA-CAP Guidelines for assistance or contact MSA-CAP Office.
- Claims which generate a tolerance edit require the religious and/or independent school to revise that mandate. Options exist and are required to allow a claim to be submitted and approved, per MSA-CAP Guidelines.
- Religious and/or independent schools with claims on hold can upload documents to the MSA-CAP system. The claims in hold status will be reviewed and the reviewer will send a request to provide documentation. The religious and independent schools will be able to access their claims in the MSA-CAP system and upload requested document/s.
- The buttons for Mandate 7, High School Registration, and Mandate 8, New York State School Immunization Program (SSIP), will be disabled for some religious and independent and they will not be able to enter claim data for those mandates.

  Mandate 7 is a onetime payment. If a religious and/or independent school has previously claimed and was reimbursed for Mandate 7, it cannot receive reimbursement again. For SSIP, a religious and/or independent school must be in New York City, Rochester, or Buffalo and properly file SSIP related information with the Department of Health, to claim and to receive aid for this mandate.
- User may enter information for ALL or applicable mandates and press the <Save Form> button at the top or bottom of the screen to save data that has been entered. Once data has been entered, the religious and/or independent school can log off and return later to enter additional data.
- User can continue to review and save the claim and correct any errors until the claim is submitted.
- If claim is submitted and not placed into a HOLD or Post Review Status, the religious and/or independent school may withdraw their claim and is allowed to decide when and/or how to submit the new claim. This option is limited to current claim year.
- We recommend that the user expand each mandate before printing. If the mandate is not expanded, the user is unable to view the full details of each mandate.
- The religious and/or independent school MSA-CAP CEO/CFO receives MSA-CAP Office email when the new claim year starts. This information is also posted on MSA-CAP web site. The religious and/or independent school MSA-CAP CEO/CFO will also receive an email message when a claim submitted is "Auto Approved", set to "Hold" "Post Review" "Approved" "Rejected" "Overpayment" and "Closed".
- Claims can be amended until May 31, after the payment is made and the status is "closed".

- Open inactive claims will be withdrawn after six months. Users have the ability to start an amendment for withdrawn claims. This option is limited to the current claim year.
- Claims processed for payments are usually paid within 7-10 business days.

#### **EXTERNAL USER ROLES**

Google Chrome is the preferred browser for MSA-CAP online system. MSA-CAP CFO Users or those officially certified as an official user, by the CFO, can access MSA-CAP utilizing the following web browsers:

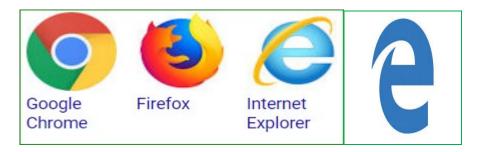

#### **CLAIM STATUSES**

- Auto Approved: The claim did not have any edit or variance problems and will be sent electronically to the Office of Fiscal Management for vouchering and electronic forwarding to the Office of the State Comptroller for payment. Payment is dependent upon funding authorization.
- Approved: The NYSED Program Reviewer approved the claim after the review process.
- Hold: The NYSED Program Reviewer may "Reject", "Approve" or set the claim to "Post Review". Program Reviewer may request further clarification or documentation before approval is granted.
- Post Review: The NYSED Program Reviewer, Supervisor, or authorized and designated staff and management, will review the claim after payment.
- Rejected: The NYSED Program Review may reject the claim based on the program review if too many mistakes were made, and after consulting with Supervisor and possibly other management. The religious and/or independent school will always be notified when a claim is rejected. The claim will be reviewed through the amendment process once the appropriate and consistent substantiation is received from the religious and/or independent school, in accordance with the Department's MSA-CAP Guidelines. Department is solely responsible for making claim decisions consistent with Legislation, Commissioner Regulations and Rules, and the Department's Non-Discrimination policy. Questions should be forwarded to the MSA-CAP Office for an official review and response.

- Withdrawn: The claim had too many mistakes and was withdrawn by the religious and/or independent school administrator. The religious and/or independent administrator may amend the claim. The amended claim will be populated with the original claim data.
- Amendment: The amended claim can be submitted after the claim status has been either "Rejected" "Withdrawn" or "Closed". The amended claim will be populated with the original claim data.
- Overpayment: If an overpayment is discovered by a NYSED program reviewer, monitoring visit, or a Department of NYSOSC audit or request, the MSA-CAP Overpayment policy and procedures will be utilized, the school will be notified, and the must issue a refund. Overpayment not refunded to the Department will be deducted from the next issuing claim year amount.
- Closed: The Office of the State Comptroller has issued either an electronic payment or check, the MSA-CAP system lists claim as closed.
- Closed religious and/or independent school Status: Closing should not occur until all financial issues are resolved. Religious and/or independent schools cannot file a new claim or amendment once their school is listed as closed by NYSED as officially closed and has notified and filed the proper closure materials with the Department. Claims should be filed before the religious and/or independent school is considered officially closed by NYSED.

#### LOGGING IN THE MSA-CAP ONLINE SYSTEM

#### **Enter NYSED Business Portal**

The following sign-on page will be displayed.

- Enter your Username and Password (contact <u>SEDDAS</u> for email and password help.
- Click the <Sign In> button.

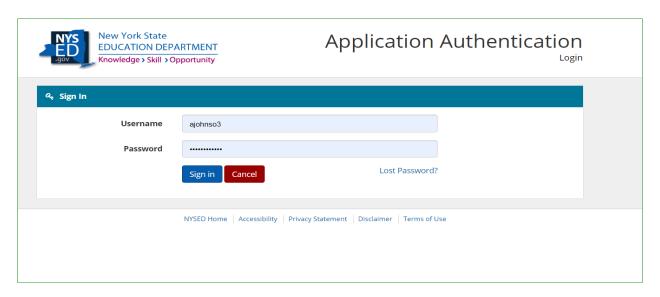

- Maintain religious and/or independent school's CEO/CFO e-mail. It's used to send religious and/or independent school claim opening times and updates.
- The CEO has entitlement rights. The CEO must assign the CFO through SEDREF. The CEO
  can give entitlements rights to the MSA-CAP CFO. The CEO should be aware that this
  person will receive all correspondence. The CEO would need to send a letter requesting
  this update to <u>DATA SUPPORT</u>.
- If you would like to change CEO/CFO information, please contact <u>DATA SUPPORT</u> to update the information. Phone: (518) 474-7965

Under "My Applications"

• Click on the link for Mandated Services Aid & Comprehensive Attendance Policy.

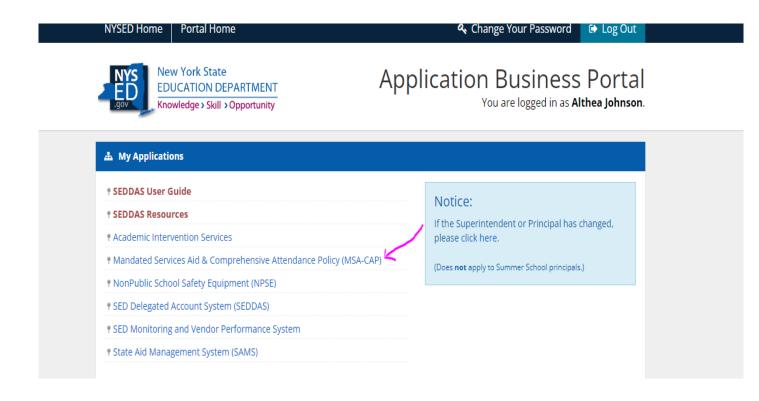

#### PAYEE INFORMATION

The payee information screen includes the Chief Executive Officer's or Chief Financial Officer's e-mail address. It is very important that this address is up to date because all communications regarding MSA-CAP claim will be sent to that e-mail address. User will get an error message if no email address is on file. To update e-mail address, please contact DATA SUPPORT

#### **HOW TO EDIT OR CREATE A CLAIM**

The current claim year will be displayed for the user. The user has the following options for a claim.

- Select the current claim year to view or edit. User can view either the current year open claim or closed claims for the last three years. Closed claims can only be viewed and printed.
- Create a new claim for the current 2022-23 year.

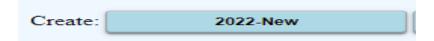

 User can select the claim year to edit by clicking on the <Edit> button for the open claim year.

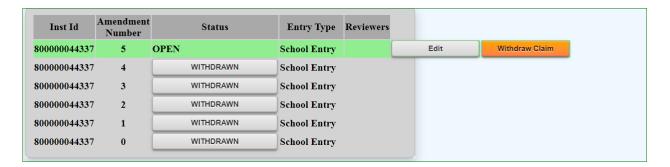

- Total religious and/or independent school Aid (MSA)-CAP and is displayed. User must certify MSA-CAP. User has to enter data in applicable mandates before MSA-CAP can be certified.
- Once the user clicks on the certify button, the "Save MSA-CAP Statuses" button will appear.
   Click on the "Save MSA-CAP Statuses" button. The following information will be displayed, showing that MSA-CAP has been certified.

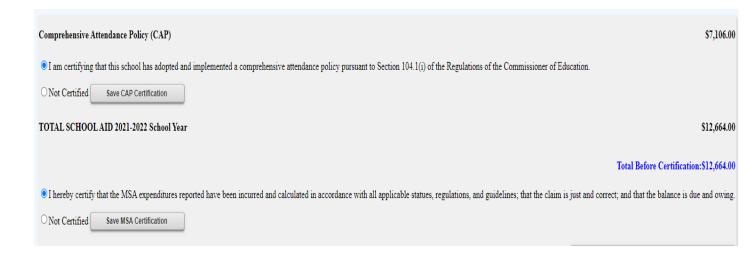

• Click on the "MSA-CAP Summary of Expenditures". The "MSA-CAP Summary of Expenditures" will display "Enrollment, "CAP Expenditures" and Mandates 1-19 information.

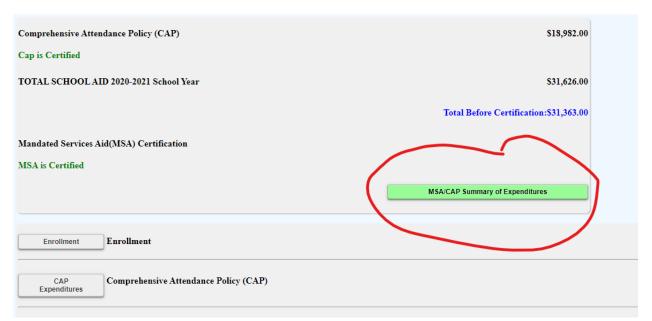

• You can expand or close the "Enrollment", "CAP Expenditures" and "Mandates 1-19" fields by clicking on each icon.

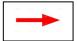

| Enrollment          | Enrollment                                                                     |              |
|---------------------|--------------------------------------------------------------------------------|--------------|
| CAP<br>Expenditures | Comprehensive Attendance Policy (CAP)                                          | \$105,582.00 |
| Mandate 1           | Pupil Attendance Reporting (PAR)                                               | \$75,192.00  |
| Mandate 2           | Elementary and Intermediate Assessment in English Language Arts and Math (EIA) | \$24,738.00  |
| Mandate 3           | Basic Educational Data System Reporting (BEDS)                                 | \$2,915.00   |
| Mandate 4           | Regents Examinations (RE)                                                      | \$0.00       |
| Wandata 5.          | NYS Regents Competency Testing Program (RCTP) is not available.                |              |
| Mandate 6           | Calculator Expenses (CE)                                                       | \$0.00       |
| Mandate 7           | Registration of High School (RHS)                                              | \$0.00       |
|                     |                                                                                |              |

#### **ENROLLMENT**

- The system displays the BEDS Enrollment data that was submitted on the BEDS Report. The system has also populated the data entry fields, lines 1-5, with the same information to save you from entering the information again.
- You may enter different enrollment data for opening and closing.
- Select opening, closing or Beds on File at the bottom of the Enrollment field under line 6.

Note: If the BEDS enrollment figure you entered exceeds what was submitted on the BEDS Report by 20%, an explanation/documentation will be required. A box will appear on the screen for entry of the explanation. The claim cannot be submitted until the explanation is completed.

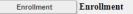

Enrollment is used to determine average class size in calculating PAR reimbursement. Enter the highest of opening, closing or BEDS enrollment below and check enrollment used.

Opening enrollment is the number of pupils who were in attendance on the first day of school plus those who were registered but were absent on opening day.

Closing enrollment is the number of pupils still enrolled when school closed at the end of the year.

BEDS enrollment is the number submitted to the State Education Department based on a count taken during the first week of October.

Pupils in ungraded classes should be counted as ungraded elementary if under 13 years of age and ungraded secondary if 13 years old or older.

Do not include enrollment of <u>nursery school</u> or <u>pre-kindergarten</u> pupils, postgraduate students or pupils with disabilities who are enrolled pursuant to a contract with a public school district or the State Education Department.

| Grade Level                             | 2021-2022 Enrollment         | 2021-2022 Enrollment on File |
|-----------------------------------------|------------------------------|------------------------------|
| 1. Grades K-6                           | 57                           | 57                           |
| 2. Grades 7-8                           | 133                          | 133                          |
| 3. Grades 9-12                          | 0                            | 0                            |
| 4. Ungraded Elementary                  | 0                            | 0                            |
| 5. Ungraded Secondary                   | 0                            | 0                            |
| 6. Total Enrollment (system generated)  | 190                          | 190                          |
| Select opening, closing or Beds on file | Beds On File Opening Closing |                              |

# Mandate 1 – Pupil Attendance Reporting (PAR)

- Click on Mandate 1.
- Click on the button for "Standard WorkDay" or "Actual hours of Employees are Varied". You must select one of these two options.
- If standard workday is selected, you must enter the # of days in the school year and the # of hours in the workday for Teachers, Administrators and Support Staff.
- To view your total calculations, click Mandate 1 to refresh the screen. User can also click one of the other mandates and then click on Mandate 1.
- Click on the <Save Form> button at the top or bottom of the screen.

#### <u>Calculation of Hourly Rate</u>

- Enter data for line 1. Use the <Tab> key to move to the next data entry field.
- Continue entering data for lines 1-4.
- When you get to the end of line 4, tab again.
- Click on the <Save Form> button at the top or bottom of the screen.

#### Calculation of Expenditures

- Enter the total # of teachers taking daily attendance.
- The system calculates the information for lines 5-6 for the calculation of hourly rates and columns 3, 4, 5 & 6 for the calculation of expenditures.
- If the calculations don't appear, you forgot to click on the button for "standard workday" or "actual hours of employees are varied". A warning message will appear on the screen.

Note: If the PAR total exceeds last year's PAR by 25%, a warning message will appear, and an explanation will be required.

A box will appear on the screen for entry of the explanation. The claim cannot be submitted until you provide an explanation.

180 x 5.5 hr. workday = 990 x 25 teachers = 24,750. 24,750 is the total hours of work for all assigned tasks – line 2

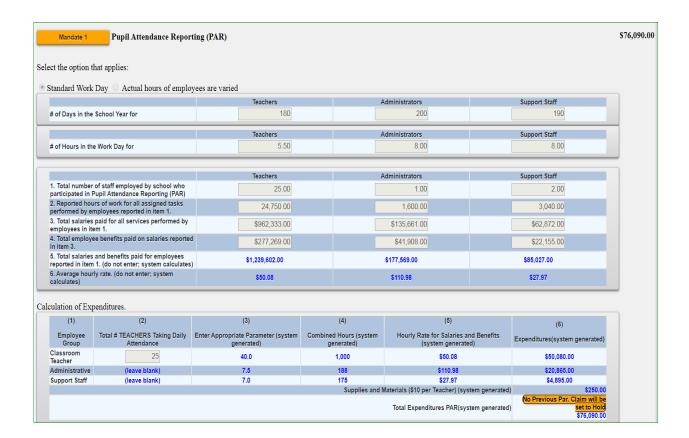

#### Payroll Data

- Payroll records for those employees providing the mandated service, showing gross & net salary, and all payroll deductions including a *breakdown* of fringe benefits including sources of data (company names) must be maintained, and made accessible upon request.
- Payroll company documents are preferred; if payroll is completed in-house, please provide payroll (w/ benefit breakdowns) on school letterhead, accompanied by staff hiring agreements or contracts.
- Please redact identifying information from documents.

#### <u>Calendar</u>

• You claim may be set to Hold if you enter fewer than 180 days in the school year for Teachers or 190 for Administrators/Support Staff.

# **Mandate 1 Sample Payroll**

|               | -             |              |                 |                 |                   |            |            |           | -         |          |            | ~            |
|---------------|---------------|--------------|-----------------|-----------------|-------------------|------------|------------|-----------|-----------|----------|------------|--------------|
| High School - | - SY20-21 w/b | enefits ADP  |                 |                 |                   |            |            |           |           |          |            |              |
| Period        | Period End    | Payroll      | Faralassa Nassa | Payroll Earning | Payroll Deduction | Employer - | Employer - | FICA      | Madiana   | Workers  | Benefits   | Total        |
| Start Date    | Date 🔻        | Check Date ▼ | Employee Name   | Amount          | Amount            | Dental 🔻   | Health 🔻   | FICA      | Medicare  | Comp 🔻   | Total 🔻    | Comp -       |
|               |               |              | T1 Total        | 50,332.44       | 2,392.56          | 414.00     | 6,633.36   | 3,120.61  | 729.82    | 216.43   | 11,114.22  | 61,446.66    |
|               |               |              | T2 Total        | 58,472.52       | 2,392.56          | 414.00     | 6,633.36   | 3,625.30  | 847.85    | 251.43   | 11,771.94  | 70,244.46    |
|               |               |              | T3 Total        | 61,386.68       | 2,392.56          | 414.00     | 6,633.36   | 3,805.97  | 890.11    | 263.96   | 12,007.40  | 73,394.08    |
|               |               |              | T4 Total        | 60,145.88       | 2,007.18          | 414.00     | 5,477.22   | 3,729.04  | 872.12    | 258.63   | 10,751.01  | 70,896.89    |
|               |               |              | A1 Total        | 85,750.08       | 0.00              | 0.00       | 0.00       | 5,316.50  | 1,243.38  | 368.73   | 6,928.61   | 92,678.69    |
|               |               |              | T5 Total        | 51,041.72       | 7,117.06          | 1,923.73   | 18,822.06  | 3,164.59  | 740.10    | 219.48   | 24,869.96  | 75,911.68    |
|               |               |              | T6 Total        | 64,083.23       | 0.00              | 0.00       | 0.00       | 3,973.16  | 929.21    | 275.56   | 5,177.92   | 69,261.15    |
|               |               |              | T7 Total        | 56,726.00       | 0.00              | 0.00       | 0.00       | 3,517.01  | 822.53    | 243.92   | 4,583.46   | 61,309.46    |
|               |               |              | T8 Total        | 44,008.40       | 1,715.32          | 351.90     | 4,683.30   | 2,728.52  | 638.12    | 189.24   | 8,591.08   | 52,599.48    |
|               |               |              | T9 Total        | 57,000.00       | 2,265.52          | 414.00     | 6,252.36   | 3,534.00  | 826.50    | 245.10   | 11,271.96  | 68,271.96    |
|               |               |              | T10 Total       | 54,104.12       | 2,054.70          | 414.00     | 5,619.78   | 3,354.46  | 784.51    | 232.65   | 10,405.39  | 64,509.51    |
|               |               |              | T11 Total       | 59,067.68       | 181.44            | 414.00     | 0.00       | 3,662.20  | 856.48    | 253.99   | 5,186.67   | 64,254.35    |
|               |               |              | T12 Total       | 48,957.40       | 2,003.76          | 414.00     | 5,466.96   | 3,035.36  | 709.88    | 210.52   | 9,836.72   | 58,794.12    |
|               |               |              | T13 Total       | 49,162.60       | 2,054.70          | 414.00     | 5,619.78   | 3,048.08  | 712.86    | 211.40   | 10,006.12  | 59,168.72    |
|               |               |              | T14 Total       | 46,528.28       | 2,189.22          | 414.00     | 6,023.34   | 2,884.75  | 674.66    | 200.07   | 10,196.83  | 56,725.11    |
|               |               |              | S1 Total        | 82,601.00       | 6,464.40          | 1,319.28   | 17,658.72  | 5,121.26  | 1,197.71  | 355.18   | 25,652.16  | 108,253.16   |
|               |               |              | Grand Total     | 929,368.03      | 35,230.98         | 7,734.91   | 95,523.60  | 57,620.82 | 13,475.84 | 3,996.28 | 178,351.45 | 1,107,719.48 |

# Mandate 1 Sample Calendar

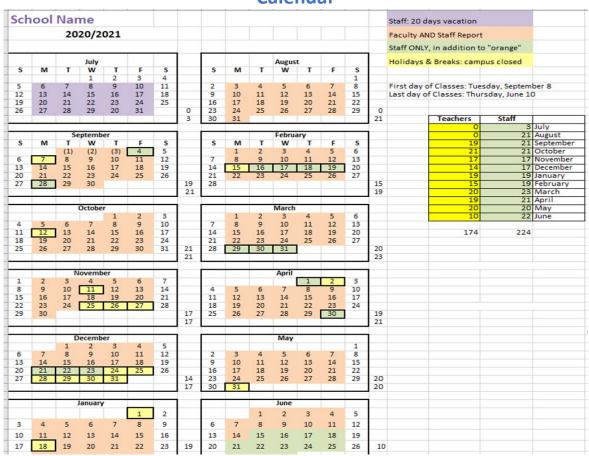

# Mandate 2 – Elementary and Intermediate Assessment in English Language Arts and Math (EIA)

Click on Mandate 2.

#### <u>Calculation of Hourly Rate</u>

- Enter data for line 1. Use the "tab" key to move to the next data entry field.
- Continue entering data for lines 2-4. When you get to the end of line 4, tab again.

#### Calculation of Combined Hours

The system displays the number of exams that were reported to the Office of Information Reporting Services. The system has also populated the data entry fields with the same information to save you from having to enter the information again.

- You may enter different exam data.
- Use the "Tab" key to move to the next field.

**Note:** If you enter a different number of exams than that on file and it exceeds the tolerance level, you will receive a warning message stating that the value entered is greater than the allowable tolerance and the claim will be set to Hold.

If the value entered is greater than 100% for any exam, the claim will be set to Hold. The data that caused the problem will be marked with a caution sign.

The religious and/or independent school administrator will receive an e-mail message stating that the claim was set to Hold, and documentation may be requested.

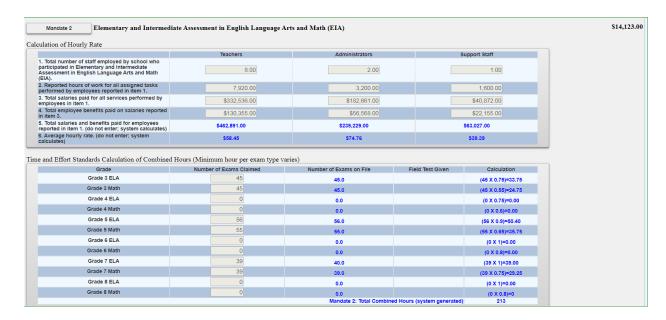

#### **Teacher Workshop Expenditures**

- Enter the total hours of allowable workshop training.
- Enter the dollar amount of the workshop fee.
- The system generates the calculations of Total General Expenditures for EIA and populates the "MSA/CAP Summary of Expenditures" Screen.

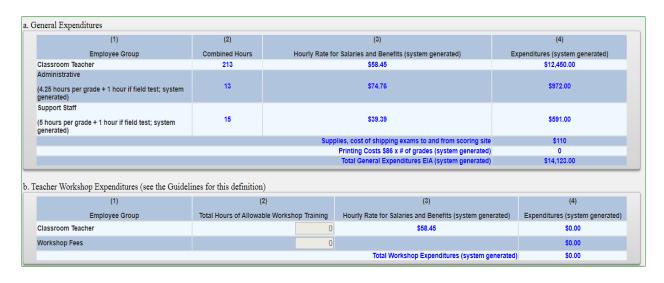

# **Mandate 2 Sample EIA Exam Document**

| The state of the state of the s |                               | 2017 20 |
|----------------------------------------------------------------------------------------------------|-------------------------------|---------|
| District Name: Academy                                                                                                    |                               |         |
| Address:                                                                                                    |                               |         |
| BOCES Testing<br>Coordinator: Beth                                                                                                    | District Testing Coordinator: |         |
| Phone;                                                                                                    | Phone:                        |         |
| Fax:                                                                                                    | Fax:                          |         |
| Email Address:                                                                                                    | Email:                        |         |

Below is information on all assessments you request to be scanned by Nassau BOCES.

| Test Name                 | Quantity Paper<br>Based Testing (PBT) | Sort Order | Quantity Computer<br>Based Testing (CBT) | Exam Unit Price | Ext Price  |
|---------------------------|---------------------------------------|------------|------------------------------------------|-----------------|------------|
| ELA: Grade 3              | 20                                    |            |                                          | \$6.54          | \$130.80   |
| ELA: Grade 4              | 13                                    |            |                                          | \$6.54          | \$85.02    |
| ELA: Grade 5              | 17                                    |            |                                          | \$6.54          | \$111.18   |
| ELA: Grade 6              | 12                                    |            |                                          | \$6.54          | \$78.48    |
| ELA: Grade 7              | 14                                    |            |                                          | \$6.54          | \$91.56    |
| ELA: Grade 8              | . 19                                  |            |                                          | \$6.54          | \$124.26   |
| Math: Grade 3             | 20                                    |            |                                          | \$6.54          | \$130.80   |
| Math: Grade 4             | 13                                    |            |                                          | \$6.54          | \$85.02    |
| Math: Grade 5             | 17                                    |            |                                          | \$6.54          | \$111.18   |
| Math: Grade 6             | 12                                    |            |                                          | \$6.54          | \$78.48    |
| Math: Grade 7             | 14                                    |            |                                          | \$6.54          | \$91.56    |
| Math: Grade 8             | 19                                    |            |                                          | \$6.54          | \$124.26   |
| Minimum Charge Adjustment |                                       |            |                                          |                 | \$0.00     |
| Shipping                  |                                       |            |                                          | \$24.00         | \$48.00    |
| Total                     | 190                                   |            | 0                                        |                 | \$1,290.60 |

|                 | Tayle .                           | Heart of School                  | 1-15-2020 |
|-----------------|-----------------------------------|----------------------------------|-----------|
| Signature of Su | perintendent or Business Official | Title                            | Date      |
|                 | . Center for                      | Curriculum, Instruction and Tech | nology    |
|                 |                                   | Westbury NY 11590                |           |
| Sample          | (516)                             | • Fax                            |           |
|                 |                                   |                                  |           |

### **Mandate 3: Basic Educational Data System Reporting (BEDS)**

#### Calculation of Hourly Rate

- Click on the Mandate 3 button.
- Enter data for line 1. Use the "Tab" key to move to the next data entry field.
- Continue entering data for lines 2-4.
- Use the "Tab" key to move to the next data entry field.
- Click on the <Save Form> button at the top or bottom of the screen.

#### Calculation of Expenditures

- Enter the total # of teachers taking daily attendance.
- The system generates the calculations of information for lines 5 and 6 and completes the fields for Calculation of Expenditures for BEDS and populates the "MSA/CAP Summary of Expenditures" Screen.

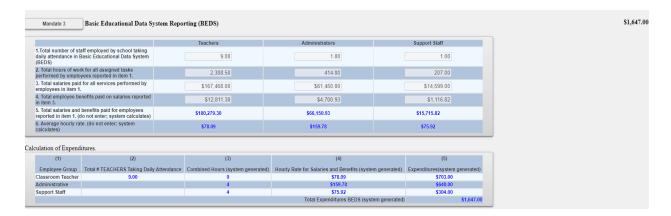

# **Mandate 4: Regents Examinations (RE)**

#### Calculation of Hourly Rate

- Click on the Mandate 4 button.
- Enter data for line 1. Use the "Tab" key to move to the next data entry field.
- Continue entering data for lines 2-4.
- The system generates the calculations in lines 5-6.
- Use the "Tab" key to move to the next data entry field.

#### Time and Effort Standards: Calculation of Combined Hours

The system displays the number of Regents exams that were reported to the Office of Information Reporting Services (IRS). The system has also populated the data entry fields with the same information to save you from having to enter the information.

- You may enter different exam data.
- Use the "tab" key to move to the next field.
- The system generates the Total General Expenditures.

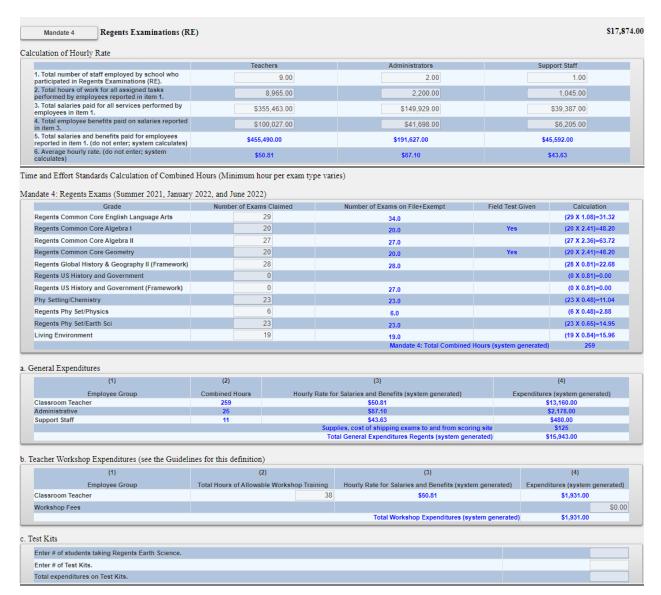

#### **Teacher Workshop Expenditures**

- Under section B, enter the total hours of allowable workshop training.
- Enter the dollar amount of the workshop fee.
- The system generates the Total General Expenditures.

#### **Test Kits Expenditures**

• Under Section C, enter the number of students taking Regents Earth Science and the number of Test Kits purchased during the 2022-2023 school year.

 The system generates the calculations of Total Expenditures and Total Workshop/Test Kits Expenditures for Regents Examinations and populates the "MSA/CAP Summary of Expenditures" Screen

**Note:** If you enter a different number of exams and it exceeds the tolerance level, you will receive a warning message stating that the value entered is greater than the allowable tolerance and the claim will be set to Hold.

If the value entered is greater than 100% for any exam, the claim will be set to Hold. The data that caused the problem will be marked with a caution sign.

The religious and/or independent school administrator will receive an e-mail message stating that the claim was set to Hold and may receive a request for documentation.

### **Mandate 4 Sample Document-Regent Exams**

| ASAP: Distr        | ict Test Counts        |                | Page 1         | l of |
|--------------------|------------------------|----------------|----------------|------|
| Rev. 10.0          | :                      | 4/             | 13/2021 3:33:0 | 9 P  |
|                    | Regents                |                | Count          |      |
| ÷                  | A                      | cademy         |                |      |
| Sch                | nool Year: 2019-06-30  | Exam Month: 01 |                |      |
| Regents Common     | Core ELA - Jan         |                | 33             |      |
| Regents Living En  | vironment - Jan        | i              | 23             |      |
| Regents US Histor  | y&Gov't - Jan          |                | 14             |      |
| Regents Global His | story Transition - Jan |                | 27             |      |
| Regents Common     | Core Algebra I - Jan   |                | 23             |      |
| Aca                | demy                   |                | 120            |      |

# **Mandate 6: Calculator Expenses (CE)**

- Enter the number of scientific calculators purchased in line 1.
- Enter the number of graphing calculators purchased in line 4.
- The system generates the Total Expenditures for Calculators.

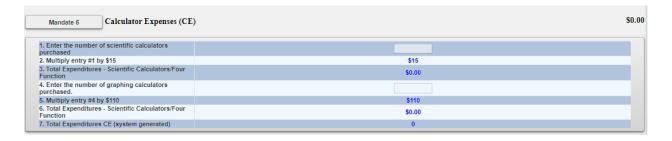

# Mandate 8: New York State School Immunization Program (SSIP)

Only religious and/or independent schools in New York City, Buffalo or Rochester that filed their immunization data with NYSDOH are eligible for Mandate 8. The Mandate 8 button will be disabled for the other religious and/or independent schools.

- Enter the number of school pupils for whom immunization documentation has been maintained. (Grade K-12 students only).
- The system generates the calculation of Total Expenditures for SSIP and populates the "MSA/CAP Summary of Expenditures" screen.

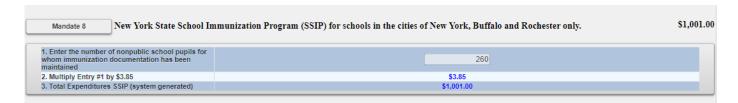

# Mandate 9: Documentation of Expenditures for Documentation of Integration of Required Instruction in 7<sup>th</sup> and 8<sup>th</sup> Grades (DIRI)

#### Calculation of Hourly Rate

- Click on the Mandate 9 button.
- Enter data for line 1. Use the "Tab" key to move to the next data entry field.
- Continue entering data for lines 2-4.
- Click on the <Save Form> button at the top or bottom of the screen.

#### **Calculation of Expenditures**

- Use the "Tab" key to move to the combined hours field.
- Enter Total #of 7th & 8th grade teachers that participated in the mandate.
- The system generates the calculations of Total General Expenditures for DIRI and populates the "MSA/CAP Summary of Expenditures" screen.

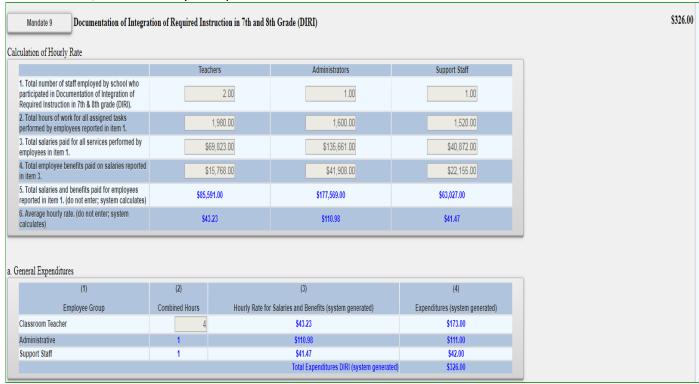

# Mandate 10. Calculation of Hourly Rate High School Graduation Report (HSGR)

#### Calculation of Hourly Rate

- Click on the Mandate 10 button.
- Enter data for line 1. Use the "Tab" key to move to the next data entry field.
- Continue entering data for lines 2-4.

#### Calculation of Expenditures

- Use the "Tab" key to move to the next field.
- Enter the number of graduation candidates.
- The system generates the calculations of Total General Expenditures for HSGR and populates the "MSA/CAP Summary of Expenditures" screen.

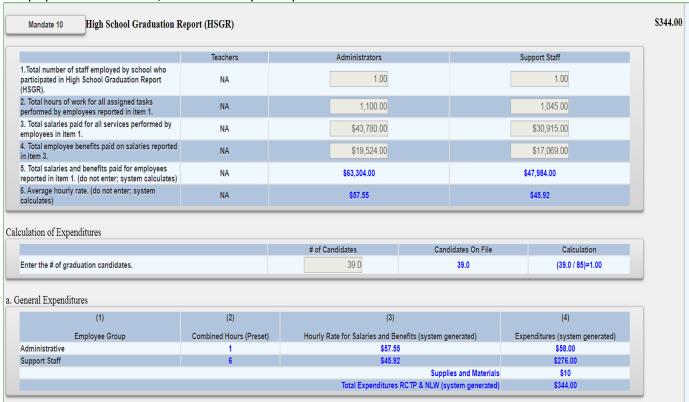

**Mandate 11: Grade Four Science Test (GFST)** 

#### Calculation of Hourly Rate

- Click on the Mandate 11 button.
- Enter data for line 1. Use the "Tab" key to move to the next data entry field.

- Continue entering data for lines 2-4.
- The system generates the Average Hourly Rate.

#### Time and Effort Standards

The system shows the number of Grade Four Science Tests that were reported to the Office of Information Reporting Services.

• Enter the number of exams that were administered if it differs from what is displayed. Use the "Tab" key to move to the next field.

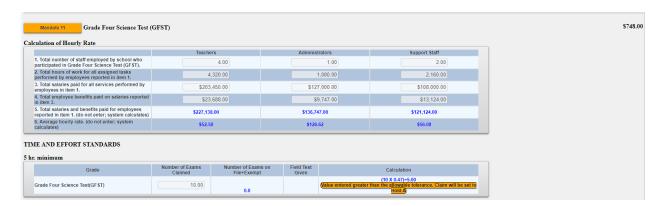

#### **Teacher Workshop Expenditures**

- Enter the total hours of allowable workshop training. Use the "Tab" key to move to the next field.
- Enter the dollar amount of workshop fees. Use the "Tab" key to move to the next field.

#### **Test Kits**

- Enter the number of students taking the Grade Four Science Test
- Enter the number of test kits purchased (Note: Each kit serves 30 pupils)
- The system generates the calculations of Total Expenditures and Total Workshop/Test Kits Expenditures for Grade Four Science Test and populates the "MSA/CAP Summary of Expenditures" Screen.

| (1)                                                                                                  | (2)                        |                | (3)                                                        |            | (4)                                           |
|----------------------------------------------------------------------------------------------------|----------------------------|----------------|------------------------------------------------------------|------------|-----------------------------------------------|
| Employee Group                                                                                       | Combined Hours             | Hourly Rate fo | or Salaries and Benefits (system generated)                | Expend     | litures (system generated)                    |
| lassroom Teacher                                                                                     | 5.00                       |                | \$52.58                                                    |            | \$263.00                                      |
| dministrative                                                                                        | 2                          |                | \$126.62                                                   |            | \$254.00                                      |
| upport Staff                                                                                         | 2                          |                | \$56.08                                                    |            | \$113.00                                      |
|                                                                                                    |                            | Supp           | olies, cost of shipping exams to and from scoring site     |            | \$118                                         |
|                                                                                                    |                            |                | Total General Expenditures GFST (system generated)         |            | \$748.00                                      |
| (1)                                                                                                  |                            | 2)             | (3)                                                        |            | (4)                                           |
| (1)                                                                                                  | (3                         | 2)             |                                                            | t-d) F-    |                                               |
| (1)<br>Employee Group                                                                                | (3                         |                | Hourly Rate for Salaries and Benefits (system gene         | erated) Ex | penditures (system generated                  |
| (1)<br>Employee Group<br>Classroom Teacher                                                           | (3                         | 2)             |                                                            | erated) Ex | (4)<br>penditures (system generated<br>\$0.00 |
| (1)<br>Employee Group<br>Classroom Teacher                                                           | (3                         | 2)             | Hourly Rate for Salaries and Benefits (system gene         |            | penditures (system generated                  |
| (1)<br>Employee Group<br>Classroom Teacher<br>Vorkshop Fees                                          | (3                         | 2)             | Hourly Rate for Salaries and Benefits (system gene \$52.58 |            | penditures (system generated<br>\$0.00        |
| (1) Employee Group lassroom Teacher forkshop Fees t Kits                                             | (c) Total Hours of Allowal | 2)             | Hourly Rate for Salaries and Benefits (system gene \$52.58 |            | penditures (system generated<br>\$0.00        |
| (1) Employee Group lassroom Teacher Vorkshop Fees It Kits Enter number of students taking Grade Four | (c) Total Hours of Allowal | 2)             | Hourly Rate for Salaries and Benefits (system gene \$52.58 |            | penditures (system generated<br>\$0.00        |
|                                                                                                    | (c) Total Hours of Allowal | 2)             | Hourly Rate for Salaries and Benefits (system gene \$52.58 |            | penditures (system generated<br>\$0.00        |

# **Mandate 11 Sample Document GFST**

DS0-STF0-PERM3/1

#### CONFIRMATION OF EXAMINATION REQUEST

Grade 4 Elementary-Level Science and Grade 8 Intermediate-Level Science Tests
Spring 2020

Important: Check the information below against your "School Worksheet" as soon as possible. If you need to make changes to your request, return to the Office of State Assessment (OSA) Online Examination Request System at <a href="http://portal.nysed.gov">http://portal.nysed.gov</a>. A new confirmation notice will be emailed to you within three business days each time you place a request or make changes to a request.

Any changes to your request needed after the Online Examination Request System closes must be written on school letterhead, signed by the principal, and faxed to the OSA Operations Group at 518-474-2021. Test materials for these requests will have to be picked up at a nearby regional center on each scheduled testing day.

B99 Tel#: Fax#

E-Mail:

Examinations will be shipped to:

#### TROY NY 12180

|                           | 7                      | Γest      | Booklet                   | S |
|---------------------------|------------------------|-----------|---------------------------|---|
| Test                      | Regular<br># Requested | # To Ship | Large Type<br># Requested |   |
| GR. 4 ELEM. LEVEL SCIENCE | 15                     | 25        | 0                         | 0 |
| GR. 8 INT. LEVEL SCIENCE  | 0                      | 0         | 0                         | 0 |

# **Mandate 12: Travel to Storage Sites (TSS)**

#### Calculation of Hourly Rate

- Click on the Mandate 12 button.
- Enter data for line 1. Use the "Tab" key to move to the next data entry field.
- Continue entering data for lines 2-4.
- The system generates the Total salaries and benefits and Average Hourly Rate for lines 5 and 6.
- The system generates the calculations of Total Expenditures and Total Workshop Expenditures for TSS and populates the "MSA/CAP Summary of Expenditures" Screen.

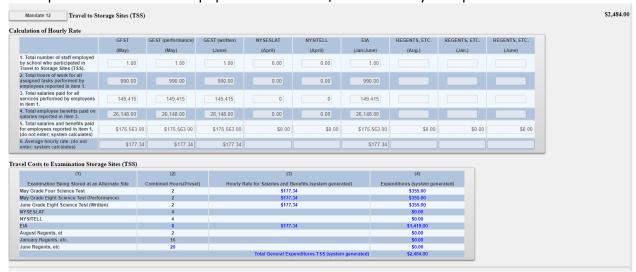

# Mandate 13: Scholarship for Academic Excellence Application (SAE)

- Click on the Mandate 13 button.
- Enter data for line 1 (Administrators and Support Staff only).
- Use the "Tab" key to move to the next data entry field.
- Continue entering data for lines 2-4.
- The system generates the calculations of Total Expenditures and Total Workshop Expenditures for SAE and populates the "MSA/CAP Summary of Expenditures" Screen.

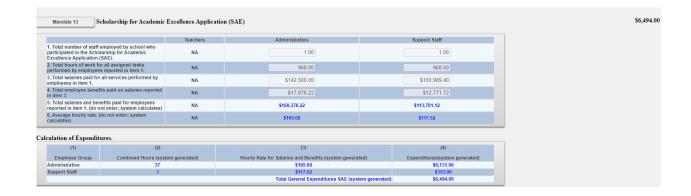

# **Mandate 14: Grade Eight Science Test (GEST)**

#### Calculation of Hourly Rate

- Click on the Mandate 14 button.
- Enter data for line 1. Use the "Tab" key to move to the next data entry field.
- Continue entering data for lines 2-4.
- The system generates the Average Hourly Rate.

#### <u>Calculation of Combined Hours</u>

The system shows the number of Grade Eight Science Tests that were reported to the Office of Information Reporting Services.

• Enter the number of exams that were administered if it differs from what is displayed. Use the "Tab" key to move to the next field.

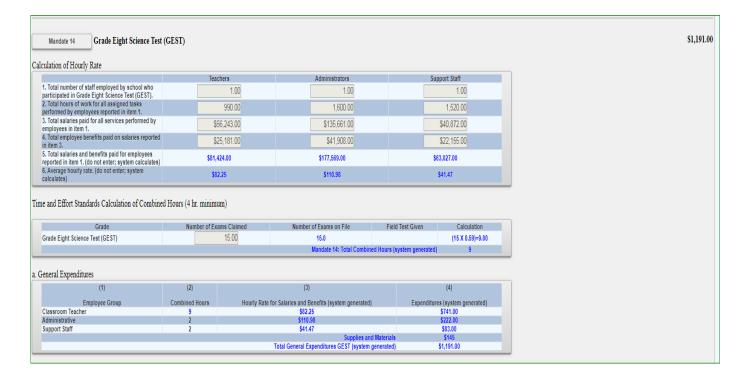

#### **Teacher Workshop Expenditures**

- Enter the total hours of allowable workshop training. Use the "Tab" key to move to the next field.
- Enter the dollar amount of workshop fees. Use the "Tab" key to move to the next field.

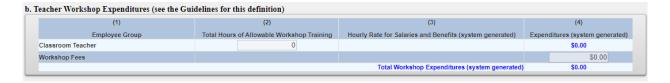

#### Test Kits

- Enter number of students taking Grade Eight Science Test.
- Enter number of test kits purchased (Note: each kit serves 30 pupils).
- The system generates the calculations of Total Expenditures and Total Workshop Expenditures for Grade Eight Science Test and populates the "MSA/CAP Summary of Expenditures" Screen.

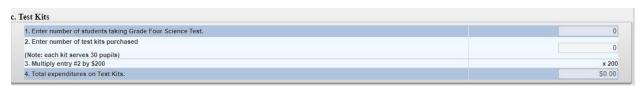

# **Mandate 14 Sample Document GEST**

DS0-STF0-PERM3/1

#### CONFIRMATION OF EXAMINATION REQUEST

Grade 4 Elementary-Level Science and Grade 8 Intermediate-Level Science Tests Spring 2020

Important: Check the information below against your "School Worksheet" as soon as possible. If you need to make changes to your request, return to the Office of State Assessment (OSA) Online Examination Request System at <a href="http://portal.nysed.gov">http://portal.nysed.gov</a>. A new confirmation notice will be emailed to you within three business days each time you place a request or make changes to a request.

Any changes to your request needed after the Online Examination Request System closes must be written on school letterhead, signed by the principal, and faxed to the OSA Operations Group at 518-474-2021. Test materials for these requests will have to be picked up at a nearby regional center on each scheduled testing day.

B99 Tel#: Fax#

E-Mail:

Examinations will be shipped to:

TROY NY 12180

|                           | 7                      | Γest      | Booklet                   | S |
|---------------------------|------------------------|-----------|---------------------------|---|
| Test                      | Regular<br># Requested | # To Ship | Large Type<br># Requested |   |
| GR. 4 ELEM. LEVEL SCIENCE | 15                     | 25        | 0                         | 0 |
| GR. 8 INT. LEVEL SCIENCE  | 0                      | 0         | 0                         | 0 |

# **Mandate 17: Pesticide Neighbor Notification (PNN)**

• Enter Yes to claim this mandate. The system will automatically award \$100 for this mandate

Mandate 17 Pesticide Neighbor Notification (PNN)

If your school notified parents and interested parties prior to pesticide applications as required by the Pesticide Neighbor Notification Law at least once during the school year, select yes to claim \$100 NO © YES

# Mandate 18: New York State English as a Second Language Achievement Test (NYSESLAT) and New York State Identification Test for English Language Learners (NYSITELL)

#### Calculation of Hourly Rate

- Click on the Mandate 18 button.
- Enter data for line 1. Use the "Tab" key to move to the next data entry field.
- Continue entering data for lines 2-4.
- The system generates the calculations in lines 5-6.
- Use the "Tab" key to move to the next data entry field.

The system displays the number of exams that were reported to the Office of Information Reporting Services. The system has also populated the data entry fields with the same information to save you from having to enter the information again.

- You may enter different exam data.
- Use the "Tab" key to move to the next field.

#### **Teacher Workshop Expenditures**

- Enter the total hours of allowable workshop training.
- Enter the dollar amount of the workshop fee.
- The system generates the calculations of Total Expenditures and Total Workshop Expenditures and populates the "MSA/CAP Summary of Expenditures" Screen.

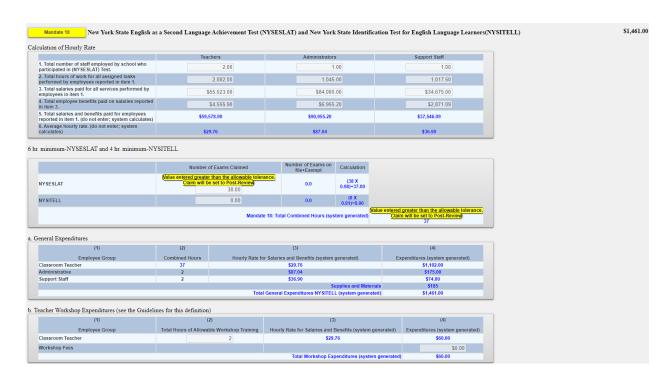

**Note:** If you enter a different number of exams and it exceeds the tolerance level, you will receive a warning message stating that the value entered is greater than the allowable tolerance and the claim will be set to Hold. If the value entered is greater than 100% for any exam, the claim will be set to Hold. The data that caused the problem will be marked with a caution sign.

The school administrator will receive an e-mail message stating that the claim was set to Hold.

# Mandate 18 Sample Document-NYSESLAT & NYSITELL

|                                              |                                                | 2                                                                                        | 2018-19 Sch                          | ool Year                            |                                            |                                     |                                     |                    |
|----------------------------------------------|------------------------------------------------|------------------------------------------------------------------------------------------|--------------------------------------|-------------------------------------|--------------------------------------------|-------------------------------------|-------------------------------------|--------------------|
|                                              |                                                | Grouped by B                                                                             | uilding; Sorte                       | d by Assessm                        | ent Name                                   |                                     |                                     |                    |
| isclaimer: Discrepancies ma Assessment data. |                                                |                                                                                          | evels of the Dat                     | a Warehouse b                       | ased on invalid !                          | Student Demogr                      | aphics, Enrollm                     | ent and/or         |
| ot Tested Status Codes                       | NOT MOVE t                                     | 2- Receiving En                                                                          | ,                                    | nstruction, 93- N                   | Medically Excuse                           | d, 97- Admin Er                     | ror, and 96- Re                     | efusal (for school |
|                                              | NOT MOVE t                                     | 2- Receiving En<br>o LEVEL 2:                                                            | ,                                    | NYSESLAT: 5<br>Total Score          | Medically Excuse  NYSESLAT: 6  Total Score | d, 97- Admin Er                     | ror, and 96- Re                     | fusal (for school  |
|                                              | NOT MOVE to                                    | 2- Receiving En<br>o LEVEL 2:<br>0,51,53,91,9                                            | 5, 99<br>NYSESLAT: 4                 | NYSESLAT: 5                         | NYSESLAT: 6                                | NYSESIAT: 7                         | NYSESLAT: 8                         |                    |
|                                              | NOT MOVE to<br>5<br>NYSESLAT: 2<br>Total Score | 2- Receiving En<br>o LEVEL 2:<br>0, 51, 53, 91, 9<br>NYSESLAT: 3<br>Total Score          | 5, 99<br>NYSESLAT: 4<br>Total Score  | NYSESLAT: 5<br>Total Score          | NYSESLAT: 6<br>Total Score                 | NYSESLAT: 7<br>Total Score          | NYSESLAT: 8<br>Total Score          | Total Students     |
|                                              | NOT MOVE to 5                                  | 2- Receiving En<br>o LEVEL 2:<br>0, 51, 53, 91, 9<br>NYSESLAT: 3<br>Total Score<br>In L2 | 5, 99  NYSESLAT: 4 Total Score In L2 | NYSESLAT: 5<br>Total Score<br>In L2 | NYSESLAT: 6<br>Total Score<br>In L2        | NYSESLAT: 7<br>Total Score<br>In L2 | NYSESLAT: 8<br>Total Score<br>In L2 | Total Students     |

# **Mandate 19: RIC Expenditures for State Testing and HSGR**

#### **Calculation of Expenditures**

- Click on the Mandate 19 button.
- Enter data for line 1. Use the "Tab" key to move to the next data entry field.
- Continue entering data for lines 2-4. (Round to the nearest dollar amount when entering expenditure amounts)
- An entry must be made in each field. If you only have the total expenditures for the scanning and scoring, enter zeroes in the other fields. If you leave the fields blank, a warning message will appear at the top of the screen.
- The system generates the calculations for Total Expenditures. The system generates the calculations of Total Expenditures for RIC and populates the "MSA/CAP Summary of Expenditures" Screen.

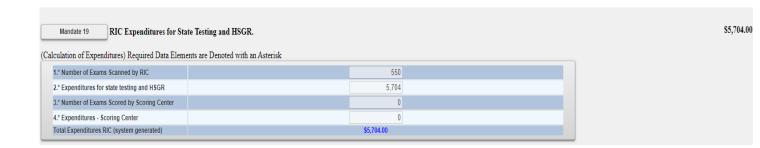

### **Mandate 19 Sample Document**

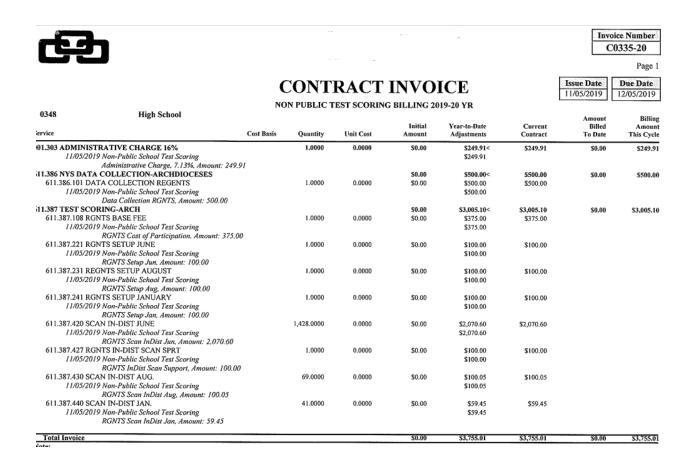

# **HOLD CLAIMS: UPLOAD DOCUMENT REQUEST**

Religious and/or independent schools with claims on hold can upload documents to the MSA-CAP system.

The claims in hold status will be reviewed and the reviewer will send a request to religious and/or independent schools to provide documentation. The religious and/or independent schools will be able to access their claims in the MSA-CAP system and upload requested document/s.

Religious and/or independent schools will receive an e-mail for the request. The document request text will be in the e-mail.

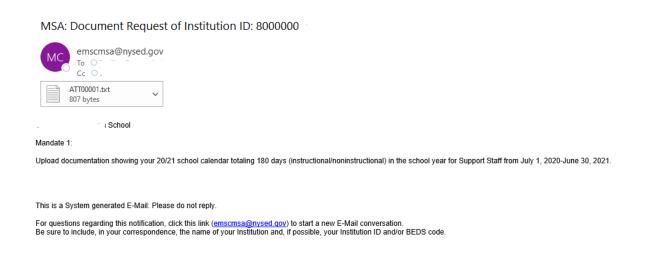

#### Access Documents:

- The religious and/or independent school must click on the school year that they are referring to.
- The religious and/or independent school must click on the tab that says "View".
- Scroll all the way to the right and click on File Request.
- There is a note explaining what is needed from the religious and/or independent school. Click on the browse button to upload their document/s. Once the file is added, click upload. It will upload the document into the system.
- The religious and/or independent school can then upload a file by clicking the SELECT button.

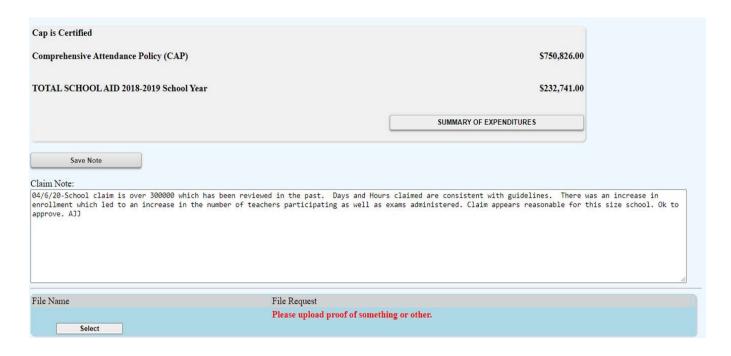

Click the CHOOSE FILE button to choose the file to upload, then hit the UPLOAD File button.

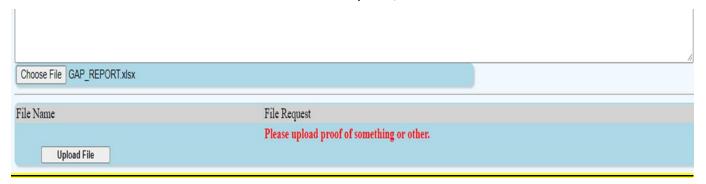

• After the file is uploaded, there will be a link that both the religious and/or independent schools and the reviewer can see and download.

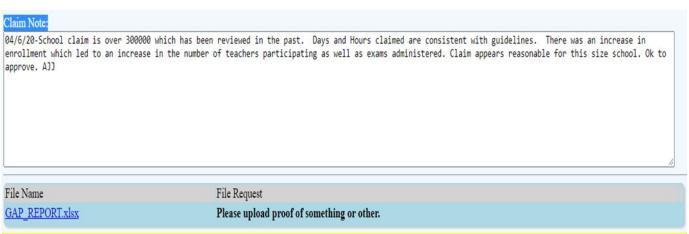

# **SAVE/PRINT CLAIM AS PDF**

• Select MSA-CAP Summary of Expenditures at the top of the MSA-CAP claim form.

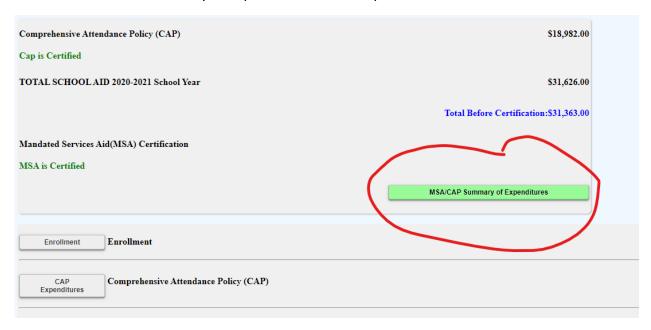

Select each mandate to expand and view detailed explanation of each mandate.

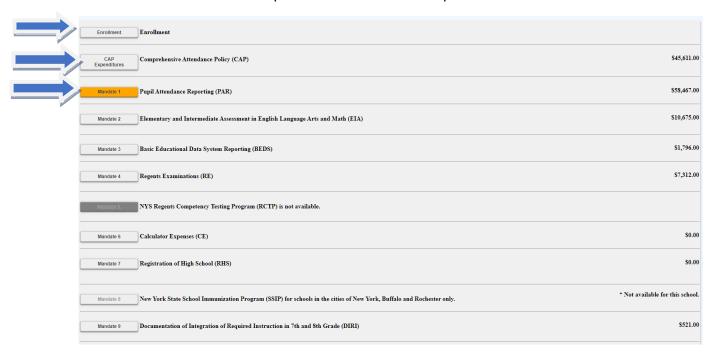

Sample of expanded mandate.

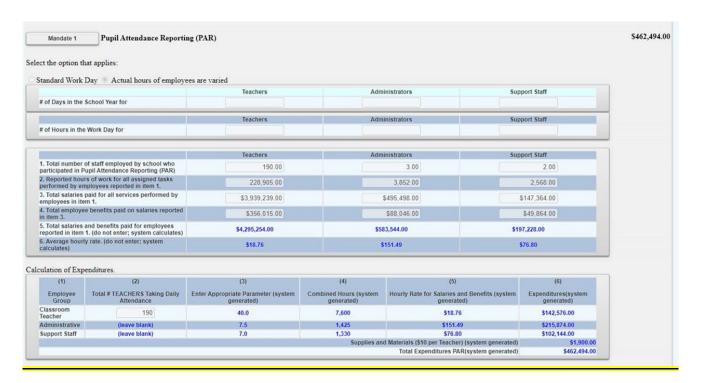

• Select print feature and print or save document as PDF and print. You may need to decrease the document size to ensure the entire claim is visible on screen before printing.

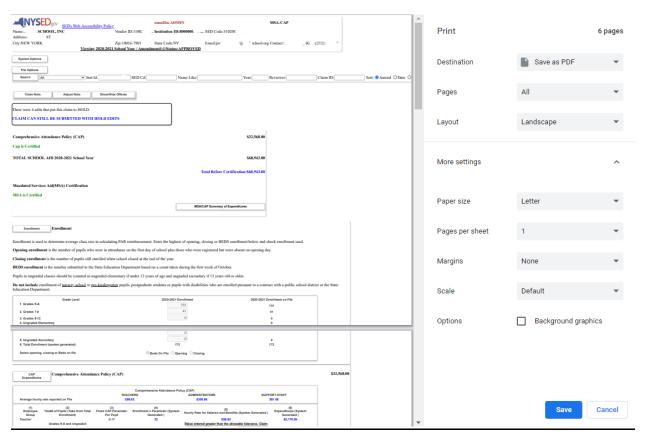

### **CLAIM SUBMISSION**

- When all errors have been corrected that would prevent a claim from being submitted, an <I agree> button will appear at the top of the "MSA/CAP Summary of Expenditures" page.
- Read the certification statement and click on the <I agree> button.
- The system returns you to the "home" screen and displays the status of the claim.

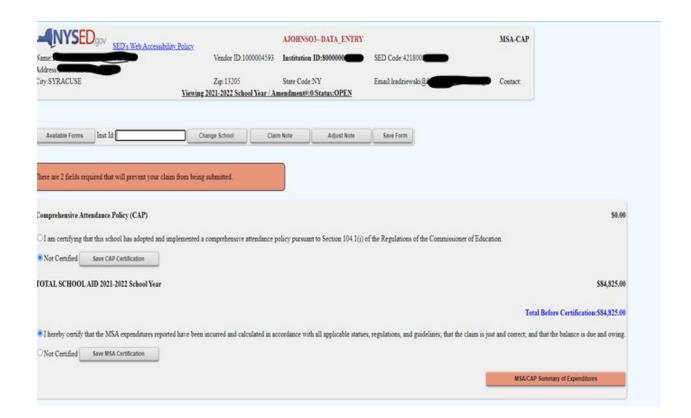